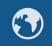

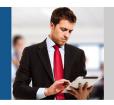

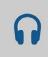

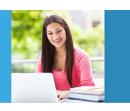

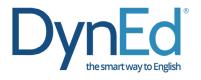

## **DynEd Pro Courseware Installation Guide**

| • | DynEd Pro Courseware Installation Guide — iOS        | 2  |
|---|------------------------------------------------------|----|
| • | DynEd Pro Courseware Installation Guide — Android    | 6  |
| • | DynEd Pro Courseware Installation Guide — Mac OSX    | 10 |
| • | DynEd Pro Courseware Installation Guide — Windows/PC | 13 |

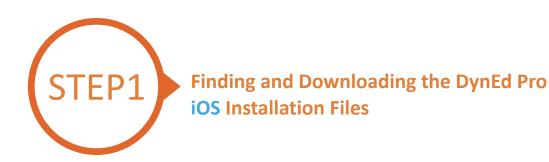

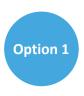

Scan the QR code to download the DynEd Pro App.

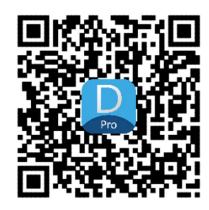

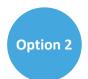

Go to the Apple store, search for "dyned," and download the DynEd Pro App.

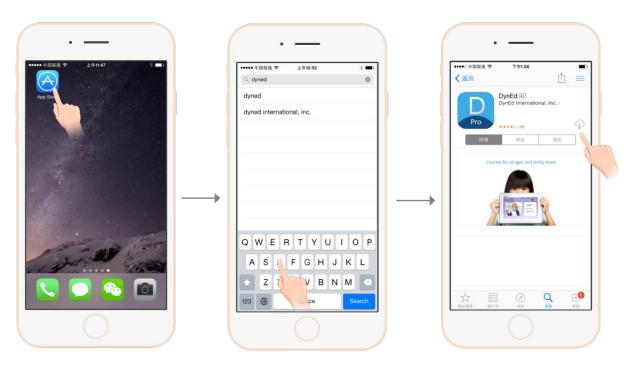

Go to the Apple store.

Search for "dyned"

Push here to download the DynEd Pro App.

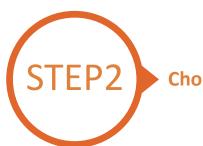

### **Choosing the Correct DynEd Server**

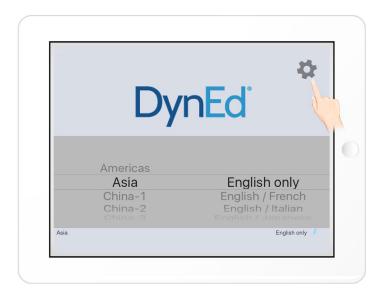

Touch the gear icon in the top right corner and then scroll to select your server.

Choosing the correct server is important. If you don't know which server to use, ask your teacher.

If you choose the wrong server, touch the gear again and choose the correct server.

Touch the gear again to return to the login page.

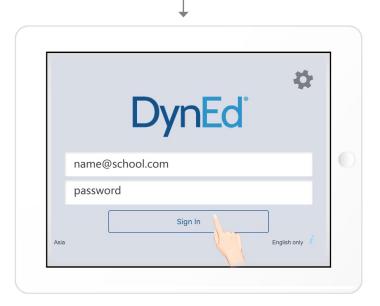

Type in your registered Student E-mail address and password. (If unsure,ask your teacher.)

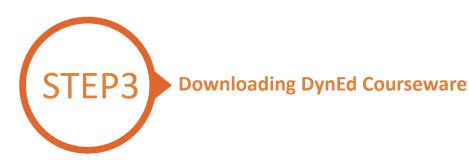

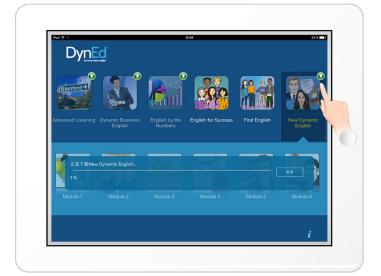

Touch the green arrow ① to start the download. If the download is interrupted for any reason, when the download is next attempted, it will start where it left off.

 $\frac{\text{http://web2.dyned.com/cgi-bin/WebObjects/faq.}}{\text{woa/wa/faq?id=716}}$ 

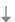

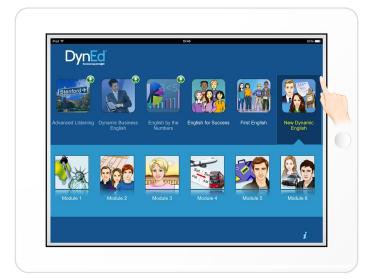

The green arrow will disappear once the courseware has been successfully downloaded.

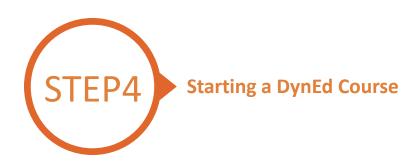

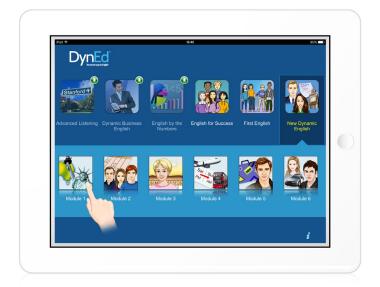

Touch the course, and then the desired Unit to open it.

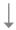

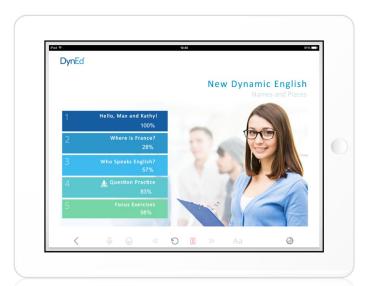

... and enjoy!

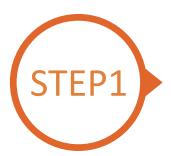

# Finding and Downloading the DynEd Pro **Android** Installation Files

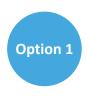

Scan the QR code to download the DynEd Pro App.

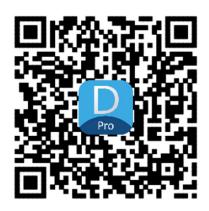

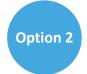

Go to the Android store, search for "dyned," and download the DynEd Pro App.

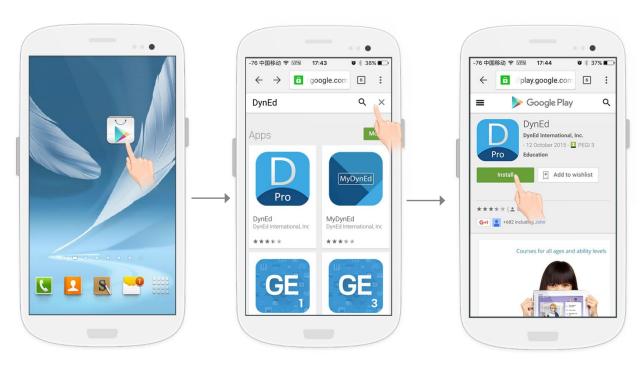

Go to the Android store.

Search for "dyned"

Push here to download the  $\ensuremath{\mathsf{DynEd}}$  Pro  $\ensuremath{\mathsf{App}}.$ 

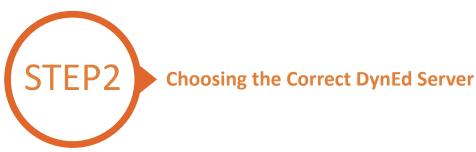

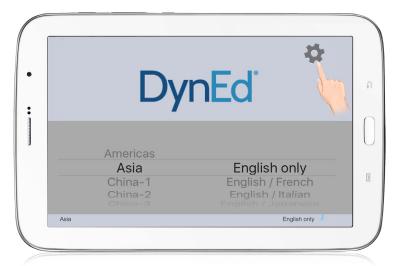

Touch the gear icon in the top right corner and then scroll to select your server.

Choosing the correct server is important. If you don't know which server to use, ask your teacher.

If you choose the wrong server, touch the gear again and choose the correct server.

Touch the gear again to return to the login page.

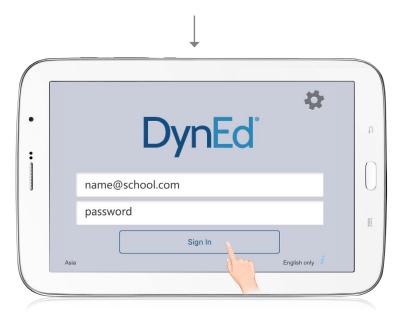

Type in your registered Student E-mail Address and password. (If unsure,ask your teacher.)

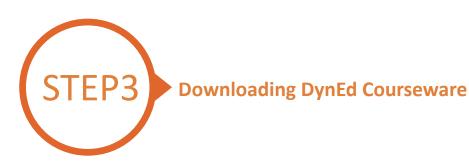

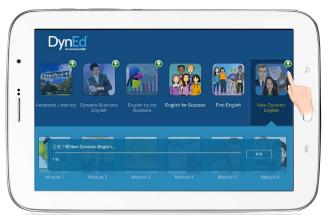

Touch the green arrow ① to start the download. If the download is interrupted for any reason, when the download is next attempted, it will start where it left off.

http://web2.dyned.com/cgi-bin/WebObjects/faq.woa/wa/faq?id=716

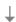

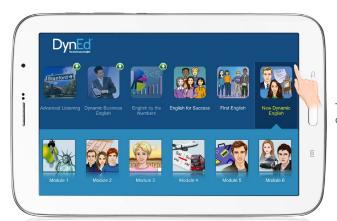

The green arrow **Q** will disappear once the courseware has been successfully downloaded.

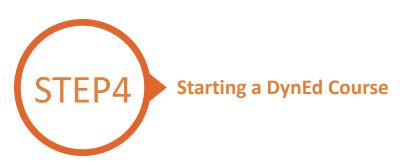

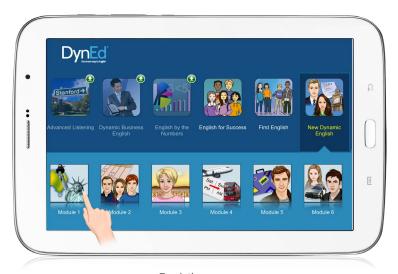

Touch the course, and then the desired Unit to open it.

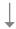

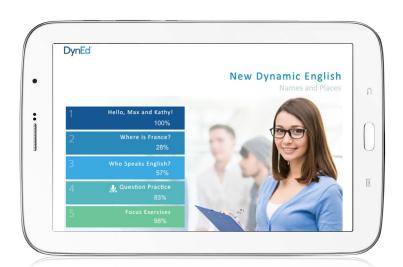

... and enjoy!

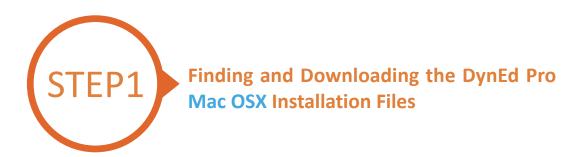

- Click <u>here</u> to open the Download page in your browser.
  - Step 1: Click on the *Select your Records Server...* box ① and then choose the correct server to use.

    (Using the correct server is important, so be sure to ask your teacher which server you should use.)

Step 2: Click the **Download for Mac** 2 button

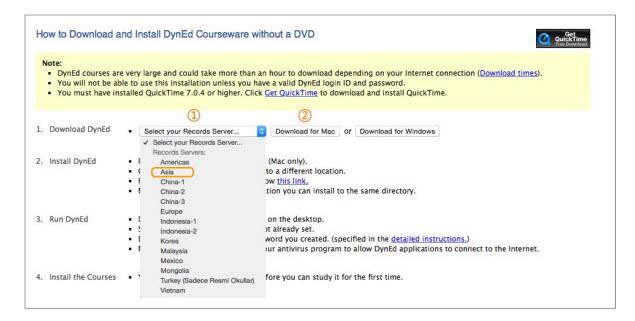

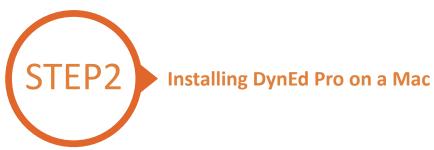

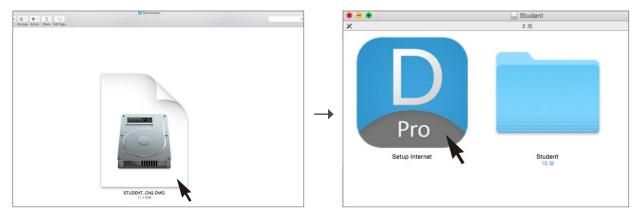

Double click to open the downloaded student **DMG** file.

Double click the **Pro icon** to start the installation.

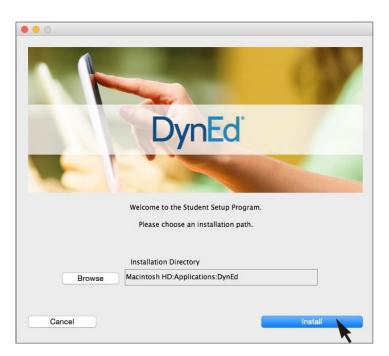

Click the **Install** button.

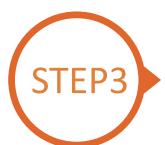

#### Logging on and Studying DynEd

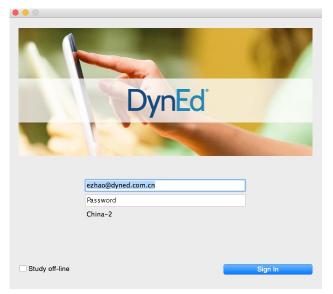

Type in your registered Student E-mail Address and password. (If unsure,ask your teacher.)

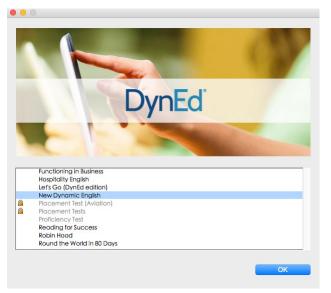

Highlight a course to download and click on **OK**. Once course is downloaded, double-click to open it.

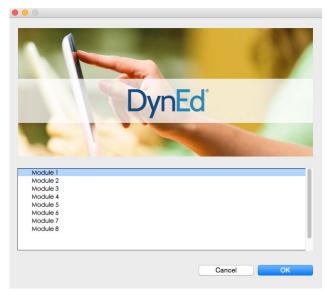

Choose the desired unit...

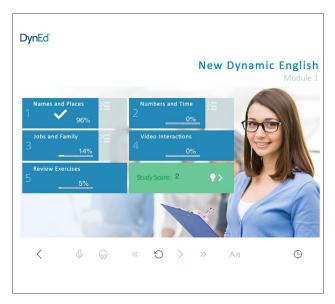

... and enjoy!

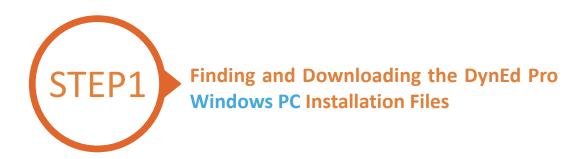

- Click here to open the Download page in your browser.
  - Step 1: Click on the *Select your Records Server...* box ① and then choose the correct server to use.

    (Using the correct server is important, so be sure to ask your teacher which server you should use.)
  - **Step 2:** Click the *Download for Windows* 2 button.
  - **Step 3:** Click the **Download** 3 button.
  - Step 4: <a href="http://web2.dyned.com/cgi-bin/WebObjects/faq.woa/wa/faq?id=716">http://web2.dyned.com/cgi-bin/WebObjects/faq.woa/wa/faq?id=716</a>

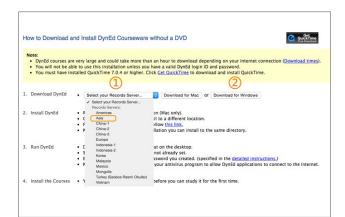

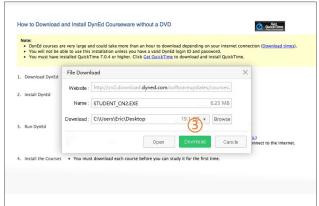

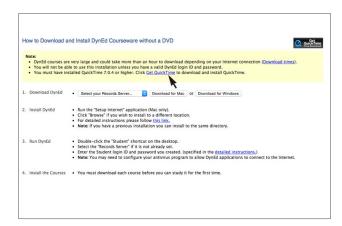

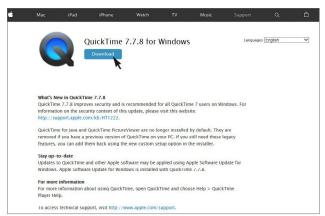

Note: DynEd uses **QuickTime**. If you don't already have it installed (version 7.0.4 or higher), click <u>here</u> to download the latest version.

Click the **Download** button.

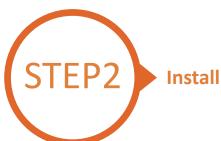

#### **Installing DynEd Pro on a Windows PC**

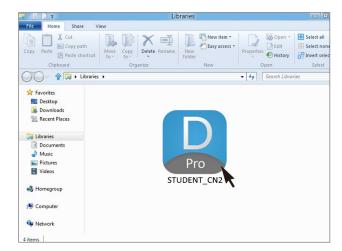

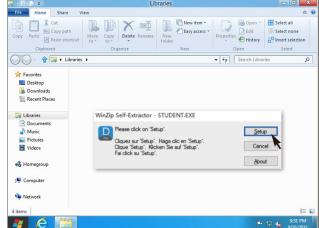

Double click the downloaded **DynEd Pro Icon** to open it.

Click the **Setup** button to start the installation.

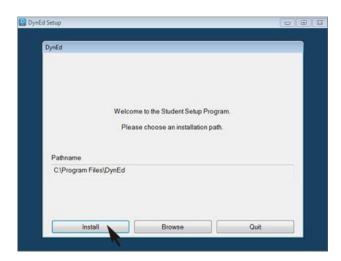

Click the **Install** button.

## Windows PC Guide DynEd

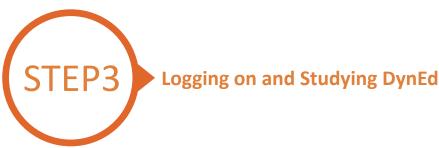

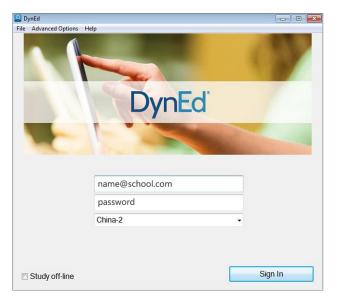

Type in your registered Student E-mail Address and password. (If unsure,ask your teacher.)

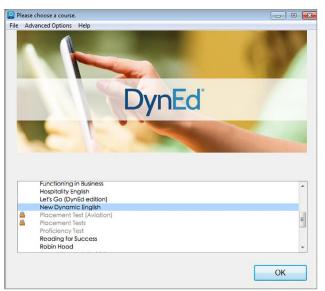

Highlight a course to download and click on **OK**.

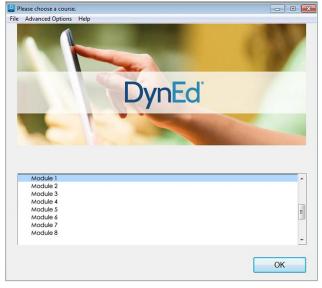

Once course is downloaded, click to open it.

Choose the desired unit and enjoy!

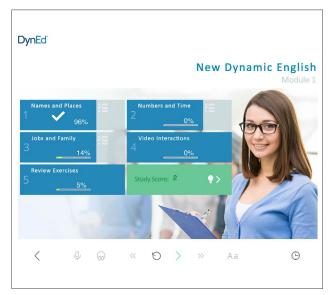

... and enjoy!